# $\overline{d}$  turnitin

# **Similarity Checker 'Turn it in' Guide**

**(Instructor)**

### **<Contents>**

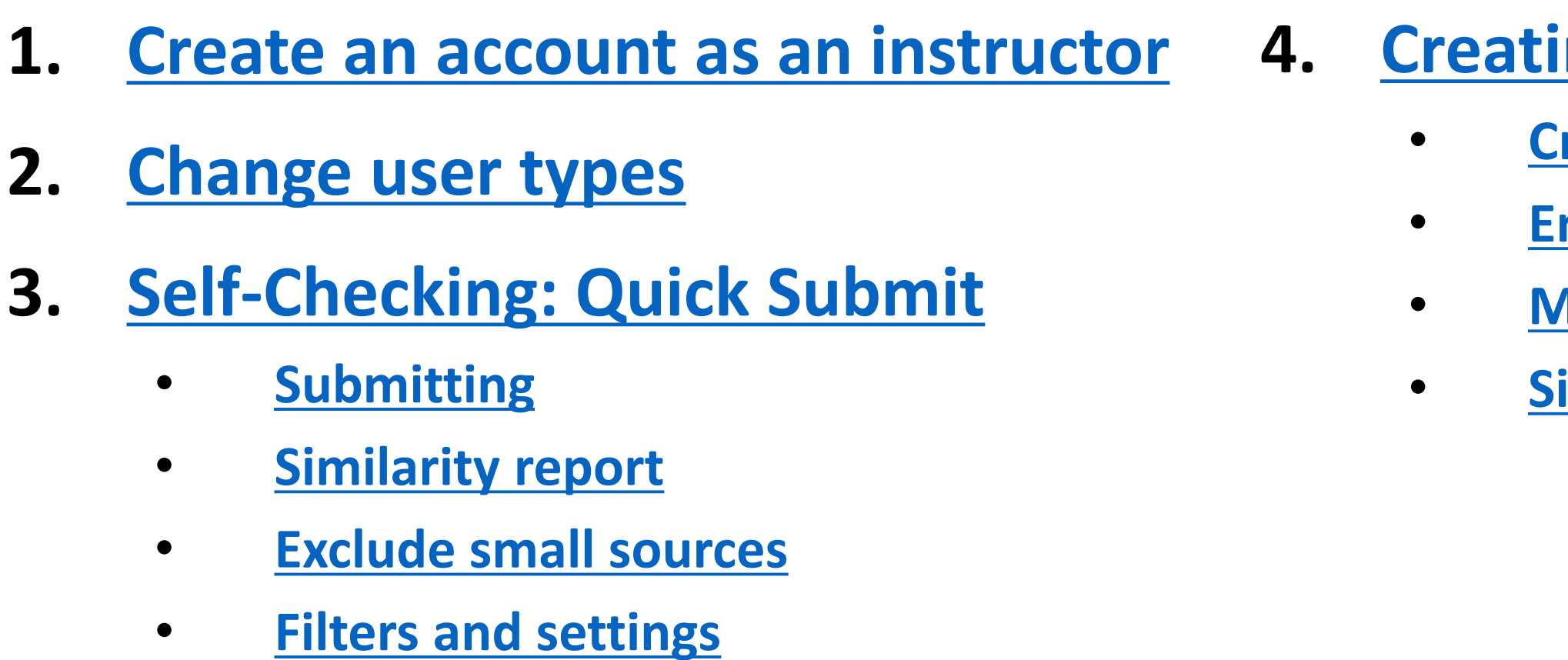

UNIST Library

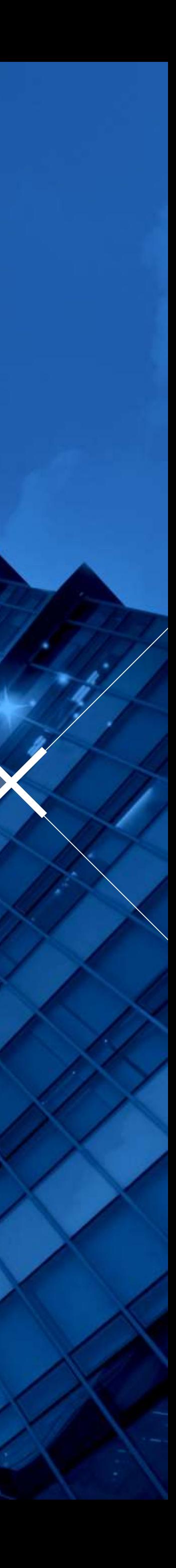

(Mar. 2024)

**4. [Creating a class](#page-10-0)**

• **[Creating a paper assignment](#page-11-0)**

• **[Enrolling students](#page-13-0)**

• **[Making s submission](#page-14-0)**

**imilarity report** 

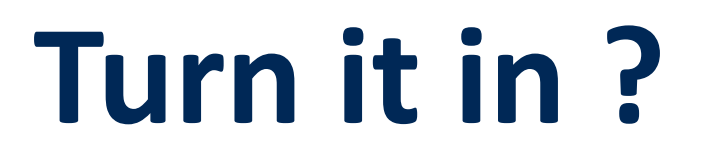

- Turn it in is a similarity checking program to check originality of students' works and prevent plagiarism.
- It compares papers against Internet pages, subscription repository of periodicals, journals, publications and repository of previously submitted papers.
- Related information and guides : UNIST Library  $\rightarrow$  Research Supports → [Plagiarism Checking \(Turn it in\)](https://library.unist.ac.kr/en/research/turnitin/)

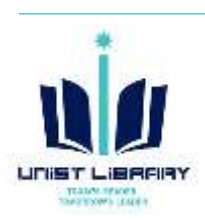

The first of these, Hong Kong Martial Arts Living Archive (HKMALA), was instigated in 2012 and is an ongoing research collaboration between the International Guoshu Association, City University of Hong Kong, and the Laboratory for Experimental Museology (eM +) at EPFL, and has resulted in seven international exhibitions, including  $Kung$   $E<sub>t</sub>$  Motion at EPFL's ArtLab (2018)<sup>1</sup> and the Immigration Museum Melbourne in 2017, and 300 Years of Hakka Kung Fu (2016)<sup>2</sup> at the Heritage Museum and CityU Gallerick, Hong Kong, China. The archiving project responds to the decline of Southern Chinese Kung Fu in mainland China, where a significant portion of traditional martial arts have already vanished. Hong Kong remains a vibrant center for elite practitioners and is home to some of the most prominent martial artists in the world; however rapid urban development, population growth, cultural transformation and the aging of the masters are endangering these practices.

HKMALA brings together historical materials with creative visualizations derived from advanced documentation processes, including motion capture, motion-over-time analytics, 3D reconstruction, and panoramic video (Figures 1 and 2). These archival materials are re-interpreted and re-performed through the mediums of augmented virtual reality and interactive media  $art$ , such as Kung Fu Visualization<sup>3</sup> (2016). As a panoptic virtual reality environment, the Re-ACTOR system shows the intricate dynamics of the kung full traster's reenacted performances via serial 3D motion-captures from six different points of view, with an interactive control panel that allows visitors to select six different visualization styles that elucidate the underlying dynamics of the master's movements (Figures 3 and

The HKMALA 'living archive' also uses new immersive and interactive display paradigms to perpetuate <sup>8</sup> e performance of past masters for future generations. The Kung Fu Weapons Archive<sup>4</sup> (2016) is a linear navigator that provides a sliding panorama of Hakka Kung Fu weapons and training tools, as well as interactively located video demonstrations of their use by Kung Fu masters. Whenever the viewer slides the screen over one particular object, it triggers a short video clip showing the Kung Fu master's handling of that respective weapon or training tool (Figure 5). With these new approaches HKMALA creates practical strategies for encoding, retrieving, and reenacting

### • [www.turnitin.com](http://www.turnitin.com/)

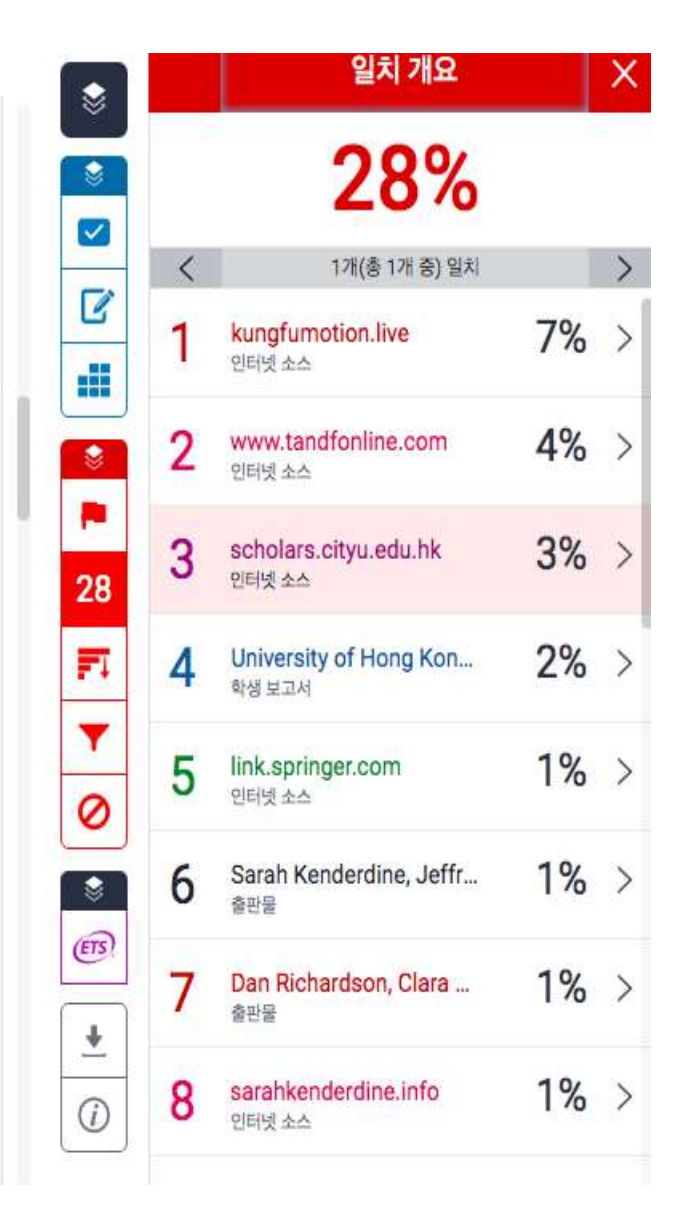

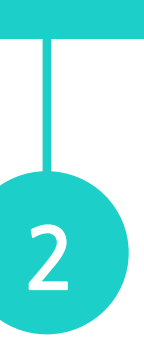

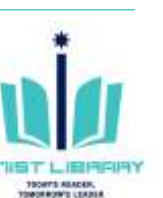

### ※ Turn it in Instructor quick start guide (Eng) : [Instructor quick start guide \(turnitin.com\)](https://help.turnitin.com/feedback-studio/turnitin-website/instructor/quickstart.htm)

# <span id="page-2-0"></span>**1. Create an account as an instructor**

### **Contact the library to create an account as an instructor**

- Contact Info.: Kwon, Yulee (ext.1405, kyl7539@unist.ac.kr)

### **※ Differences between instructor and student account**

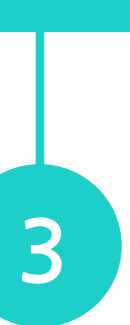

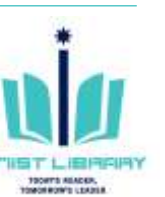

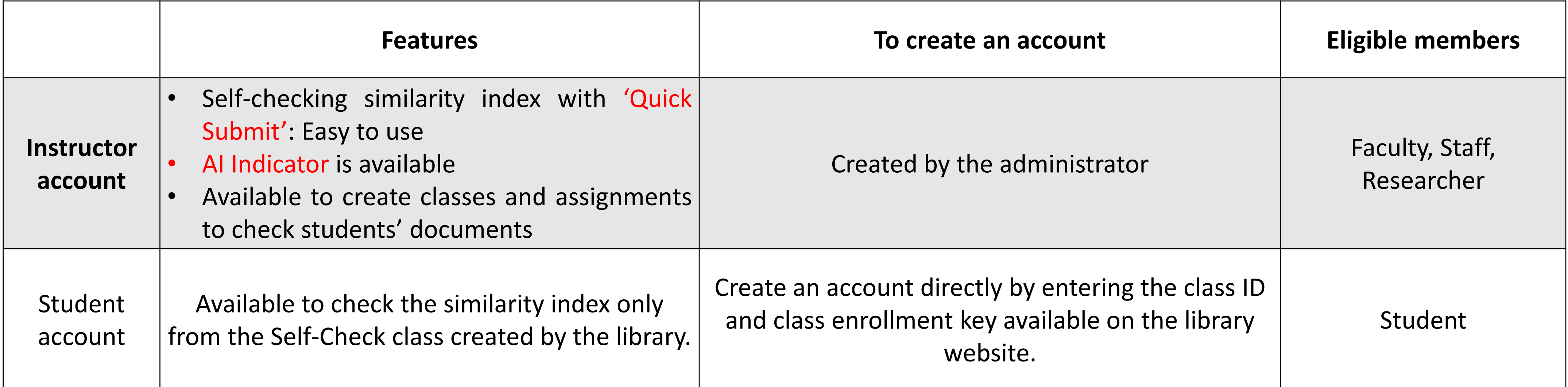

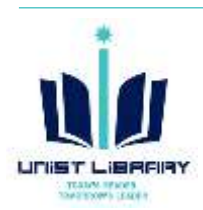

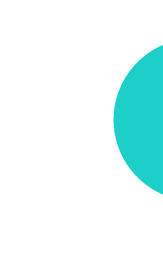

# <span id="page-3-0"></span>**2. Change user types on the Turn it in: Instructor**

A single user profile can access multiple roles on any Turn it in account, including instructor and student functions.

To access the instructor or student homepage, you will need to change the user type in the top right-hand corner of the web page.

**① Turn it in (www.turnitin.com) → Login → (Top right corner) Instructor**

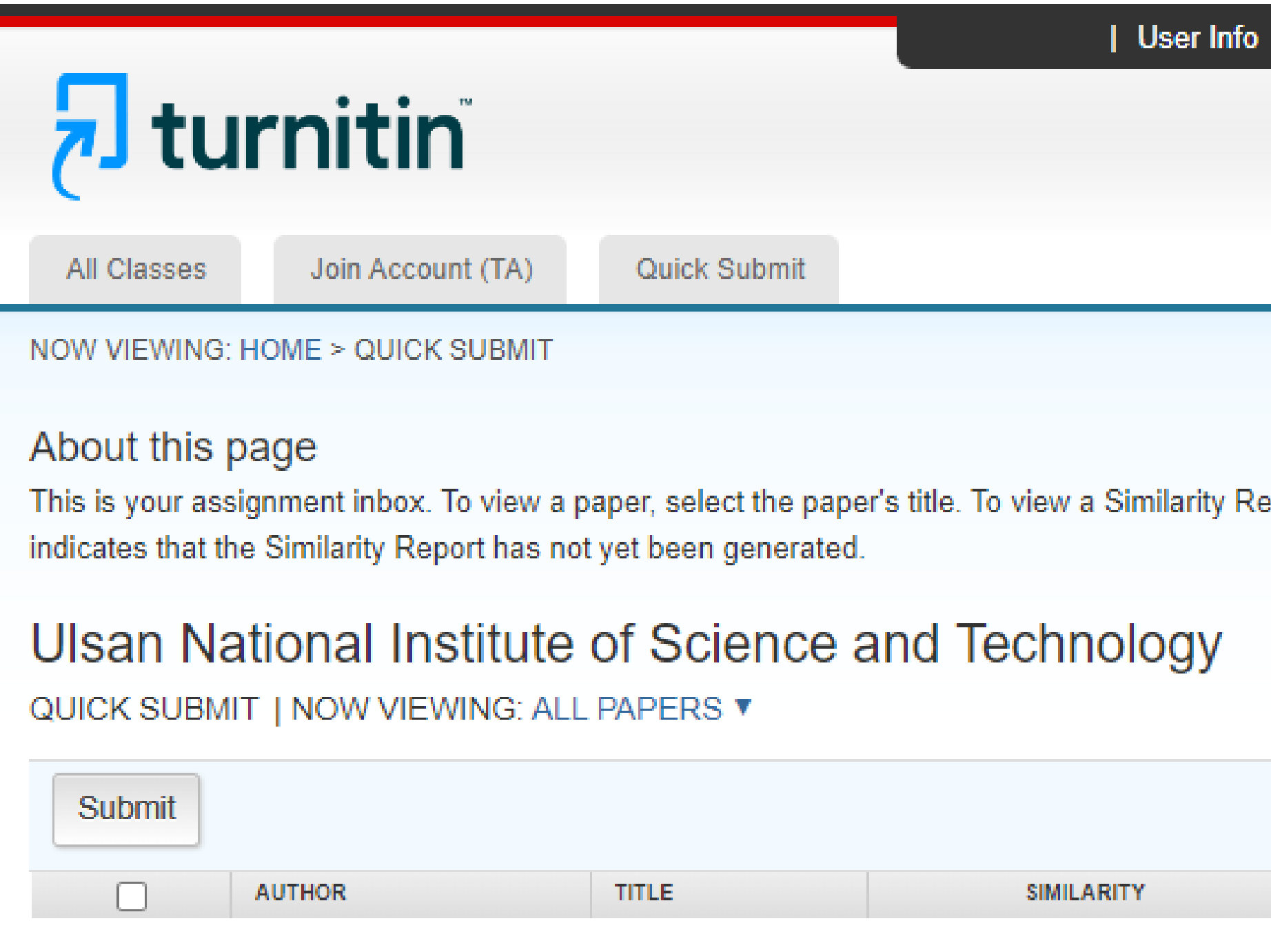

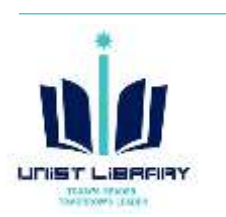

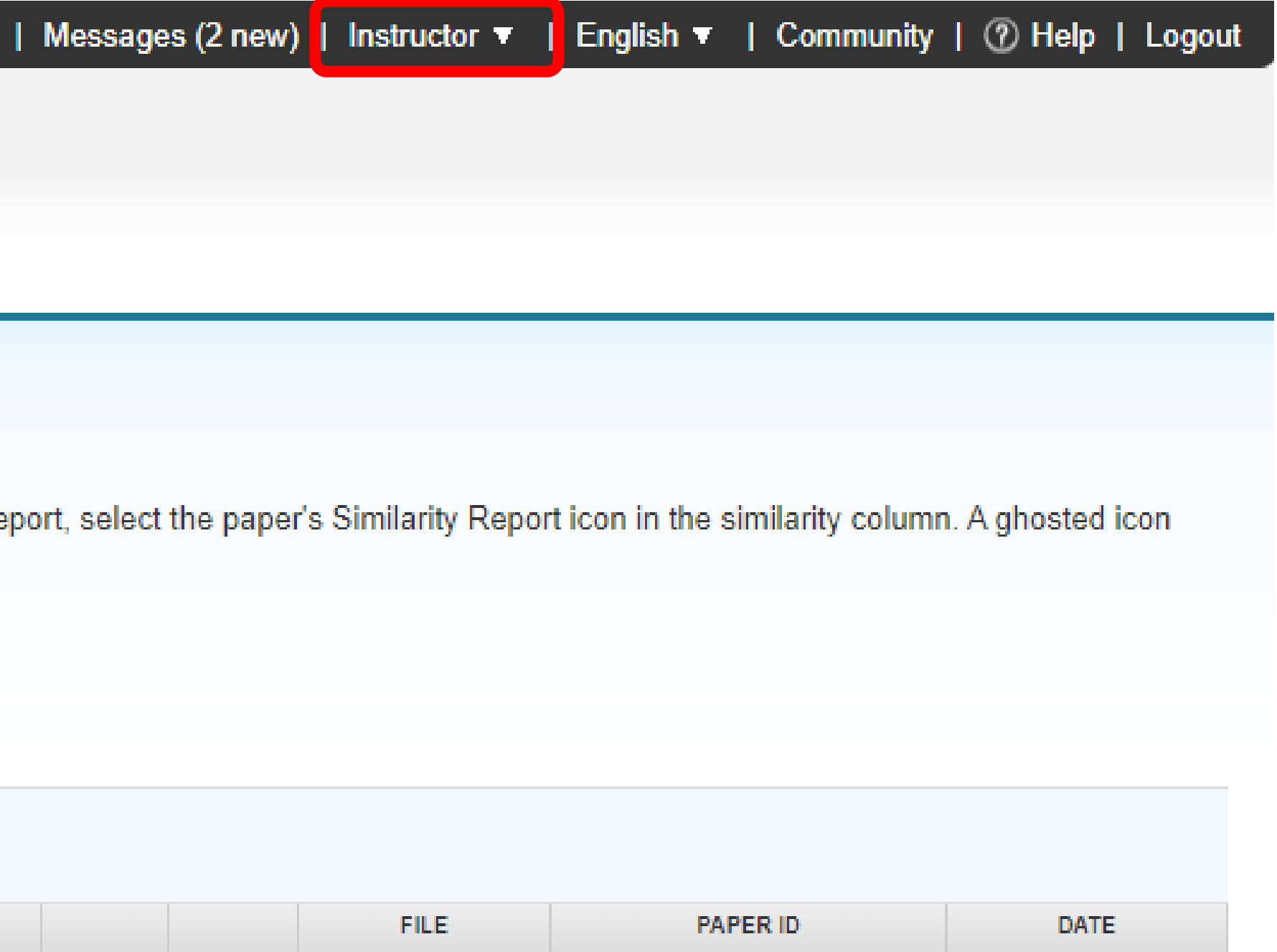

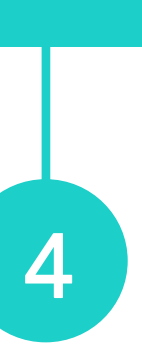

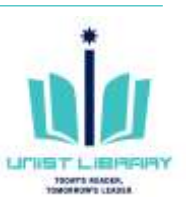

### **Quick Submit**

• It allows instructors to submit papers and receive Similarity Reports without creating a class or an assignment. • Easy to 1) select the databases that the submitted paper will be checked against and 2) choose which

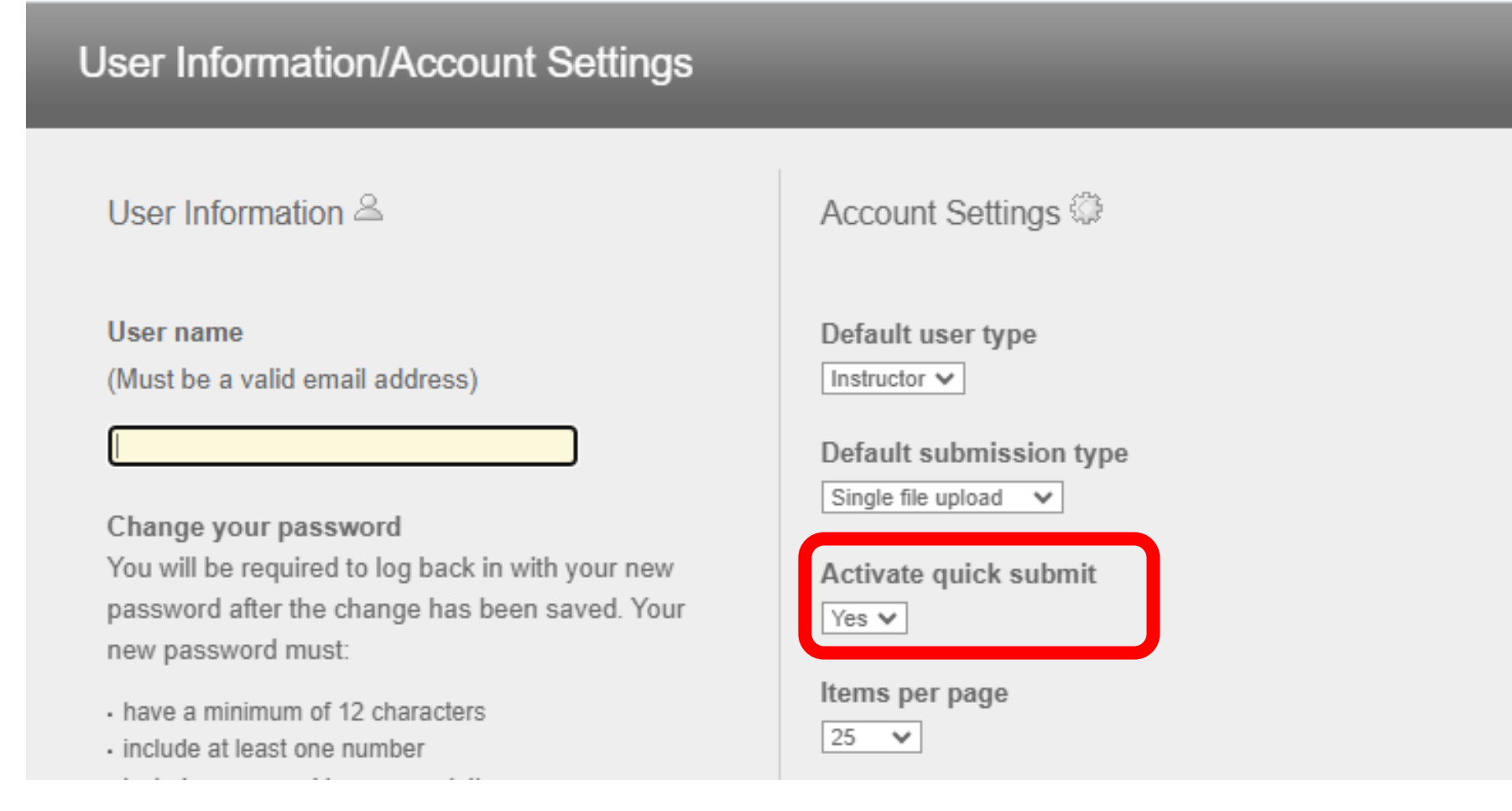

- $\circled{1}$  Log In as an Instructor  $\rightarrow$  Select "User Info"
- ② Activate quick submit: Yes

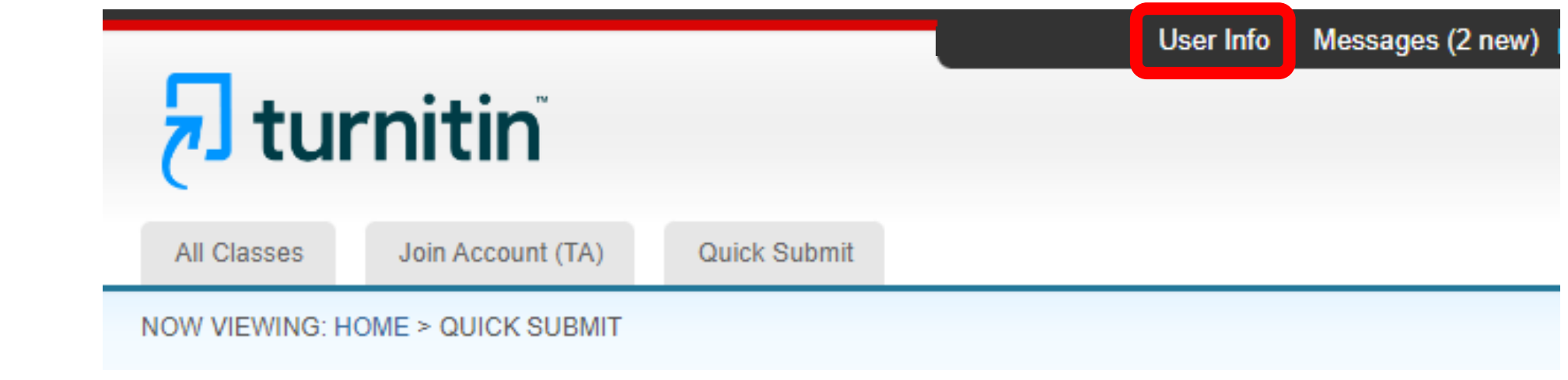

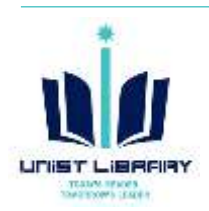

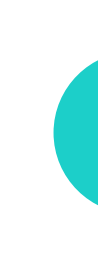

- 
- repository you'd like the papers to be stored in.
- Max. 50 submissions are available per day.

### **Activating Quick Submit**

# <span id="page-4-0"></span>**3. Self-Checking: Activating Quick Submit**

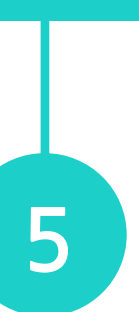

### **Self-checking via "Quick Submit"**

- ① Log In as an instructor → Quick Submit → Submit
- ② Select the databases and repository (Customize search)

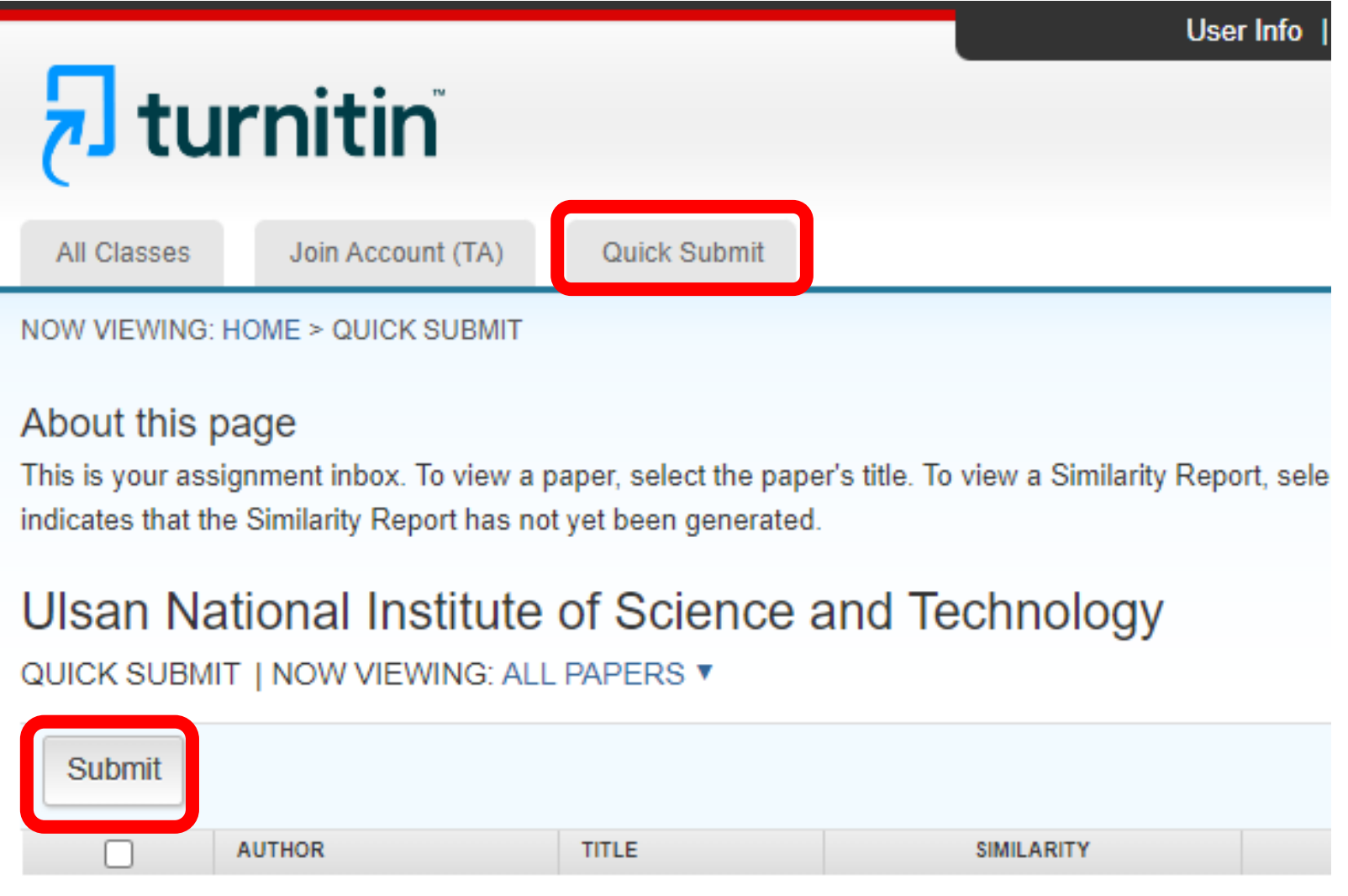

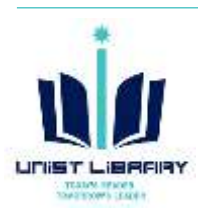

#### **Customize Your Search**

To customize your search targets, select the databases you would like to include when comparing papers submitted to this assignment. Click submit to add the assignment to your class homepage.

#### $\triangleright$  Search the internet

Includes the current content of relevant internet sources, and also contains content no longer available on the live internet that we have stored in our proprietary database.

#### $\Box$  Search student papers

Includes papers submitted to Turnitin. This database contains millions of documents.

#### Search periodicals, journals, & publications

Includes content contained within licensed commercial databases; includes many popular periodicals, publications, and academic journals.

□ Search the Ulsan National Institute of Science and Technology Includes all papers submitted to the Ulsan National Institute of Science and Technology.

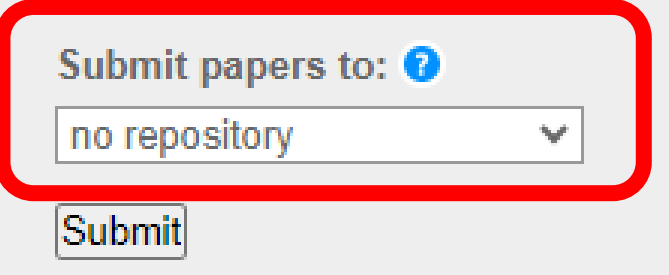

# <span id="page-5-0"></span>**3. Self-Checking: Submitting via quick submit**

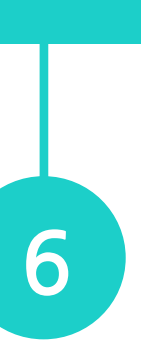

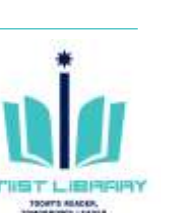

※ If you would like future papers to not match against the file you will upload, choose "**No Repository**".

## **③ Submission**

- Methods 1) Single File Upload 2) Multiple File Upload 3) Cut & Paste Upload 4) Zip File Upload
- File requirements(Type): Microsoft Word, Excel, PowerPoint, WordPerfect, PostScript, PDF, HTML, RTF, OpenOffice (ODT), Hangul (HWP), Google Docs, and plain text
- Single File Upload : is less than 100 MB and 800 pages

## **④ Accessing Similarity Reports**

• Once a submission is completed, Similarity Report icons will appear for a submission after the report has generated.

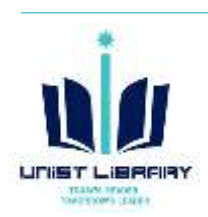

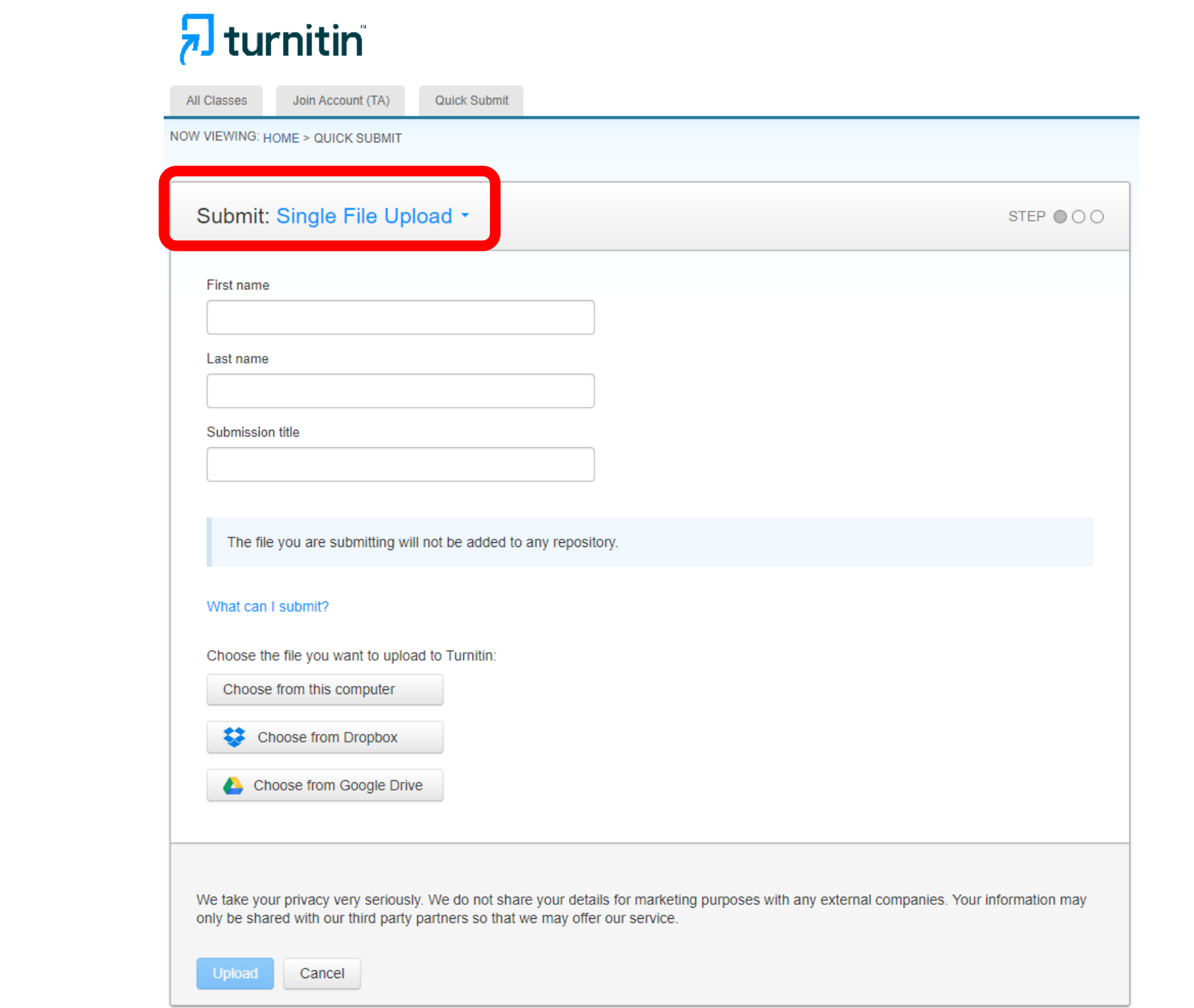

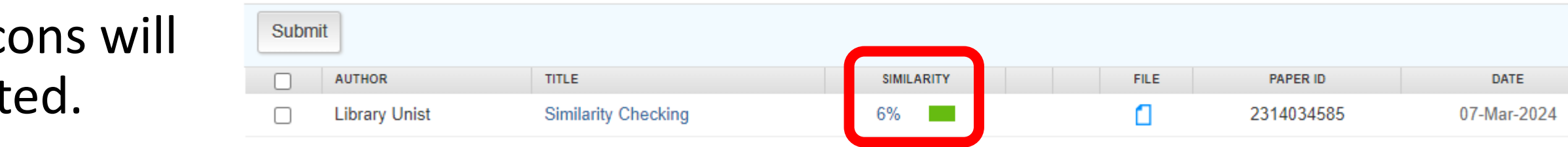

# **3. Self-Checking: Quick Submit**

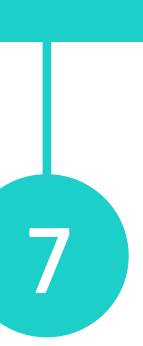

# <span id="page-7-0"></span>**3. Self-Checking: Similarity Report**

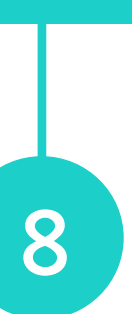

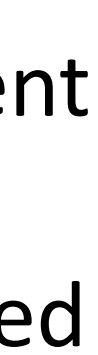

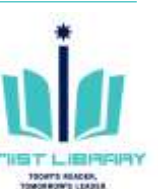

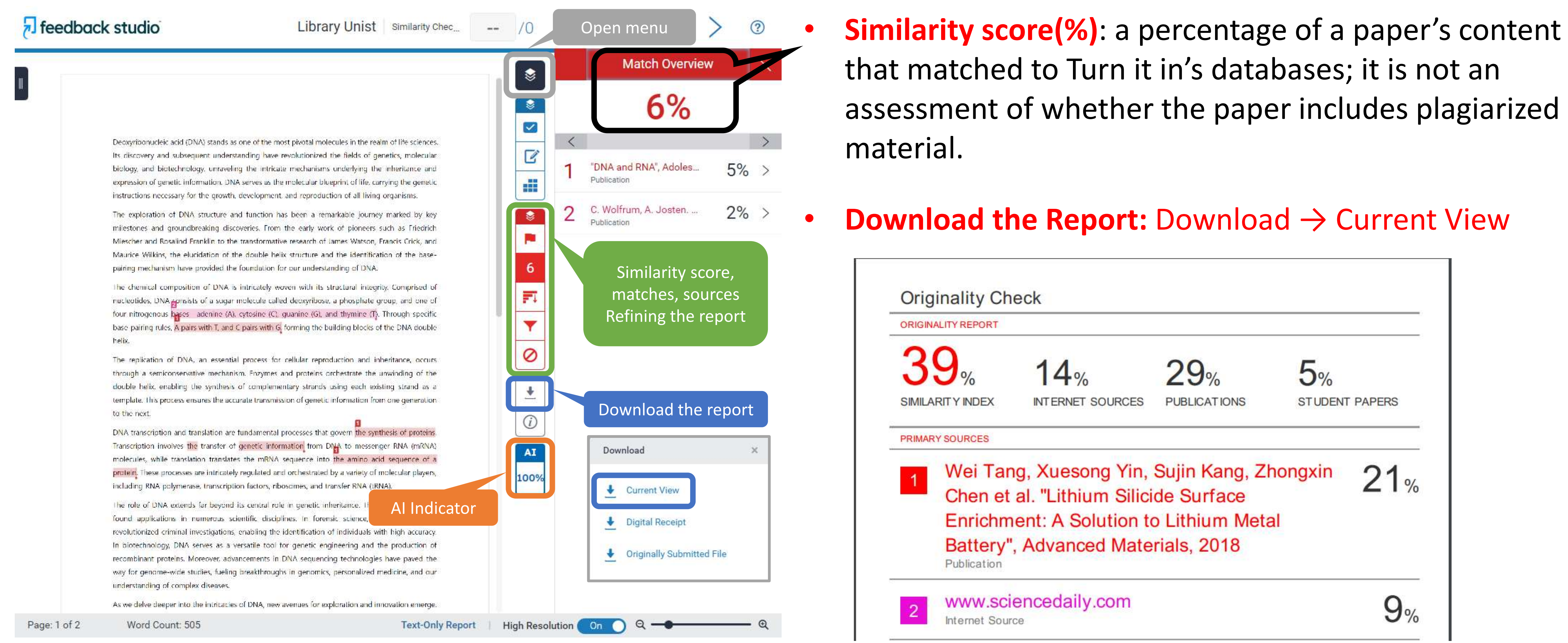

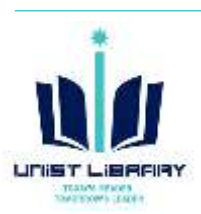

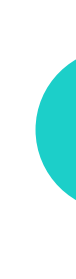

# <span id="page-8-0"></span>**3. Self-Checking: Exclude small sources**

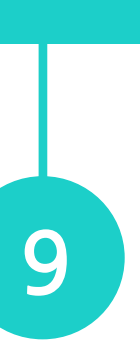

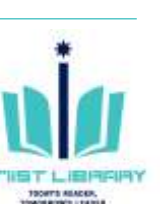

- $\textcircled{1}$  Similarity report  $\rightarrow$  Similarity layer  $\rightarrow$  All Sources  $\blacksquare$
- ② Click "Exclude Sources"
- $\textcircled{3}$  Select sources  $\rightarrow$  Exclude
- ④ A new similarity report will be generated

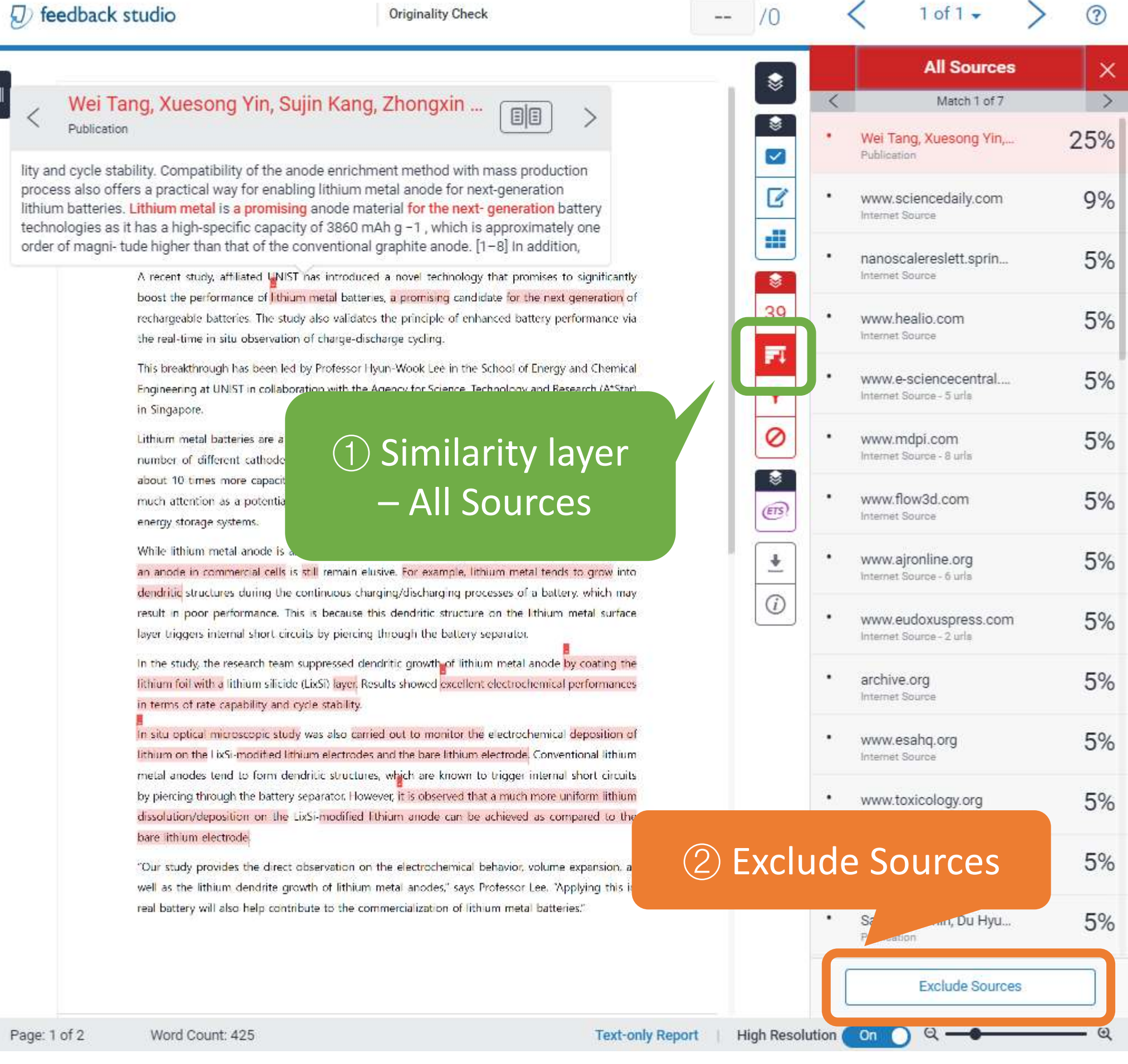

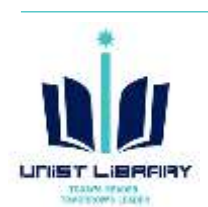

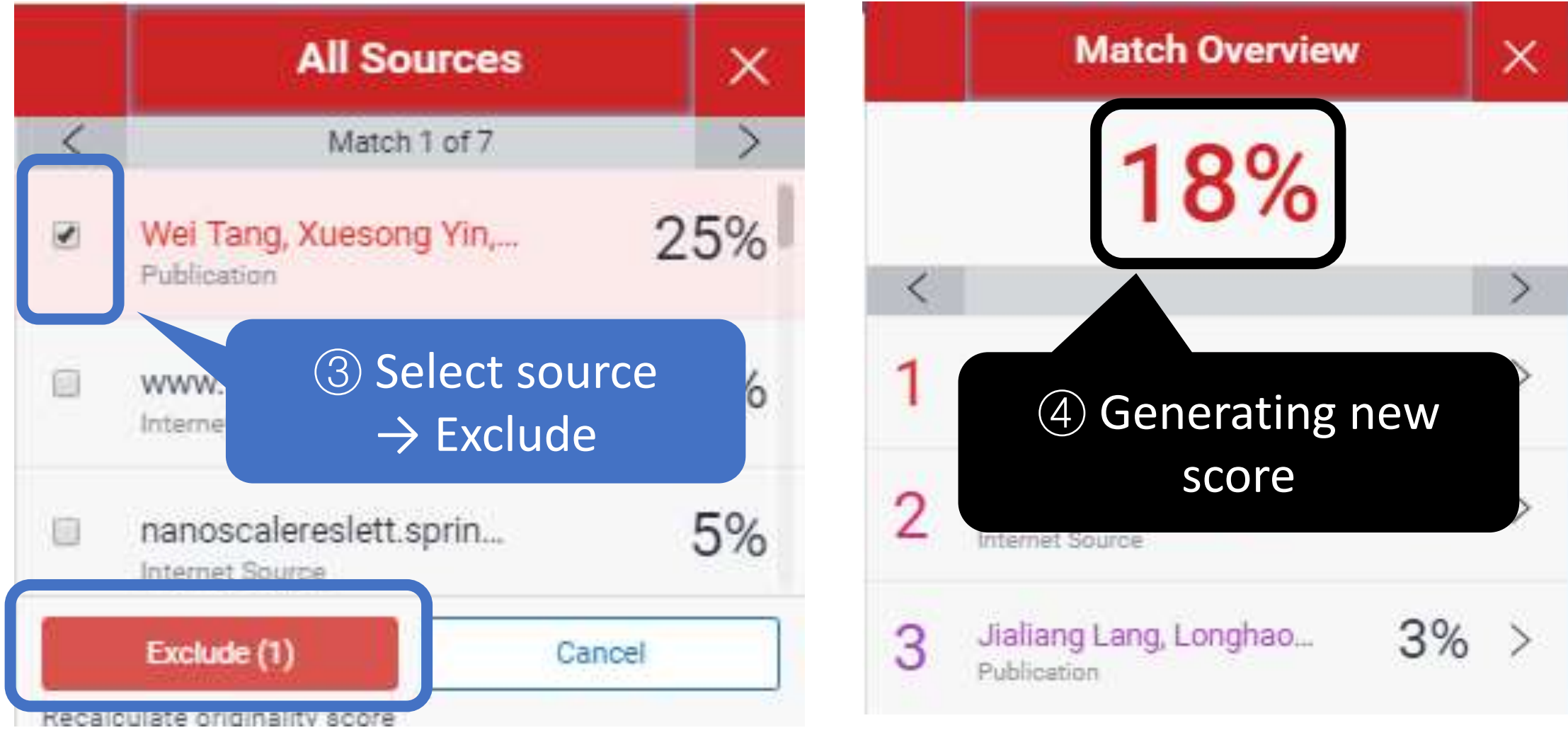

# <span id="page-9-0"></span>**3. Self-Checking: Filters & Settings**

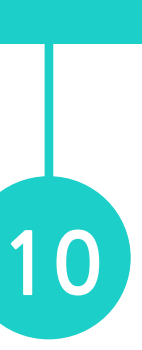

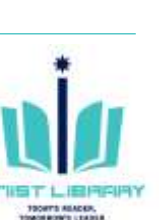

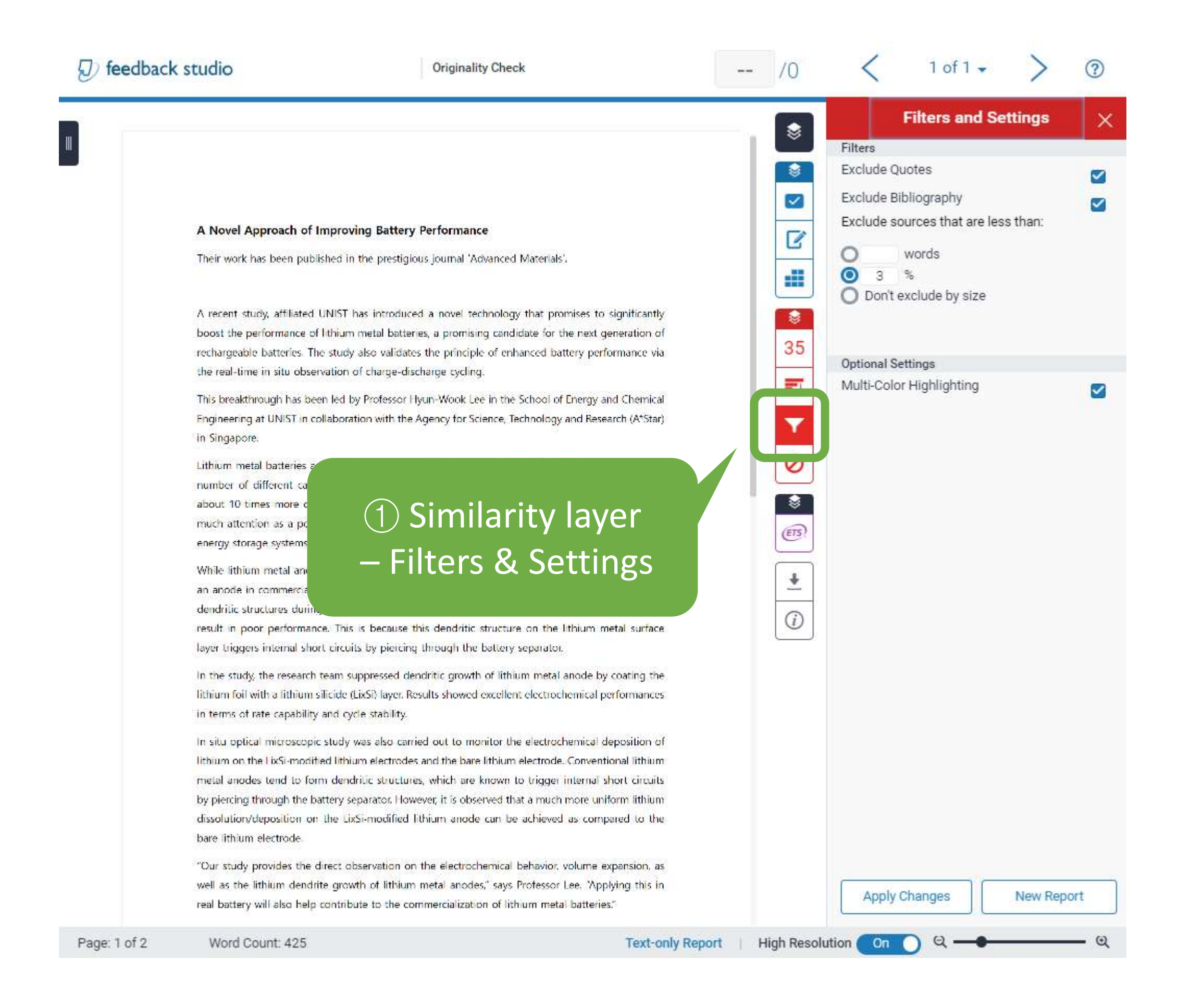

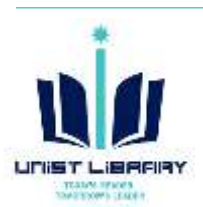

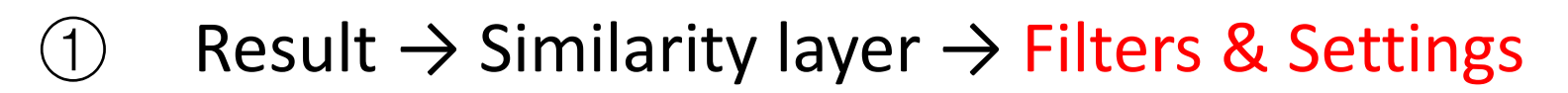

 $\textcircled{2}$  Select options  $\rightarrow$  Apply Changes

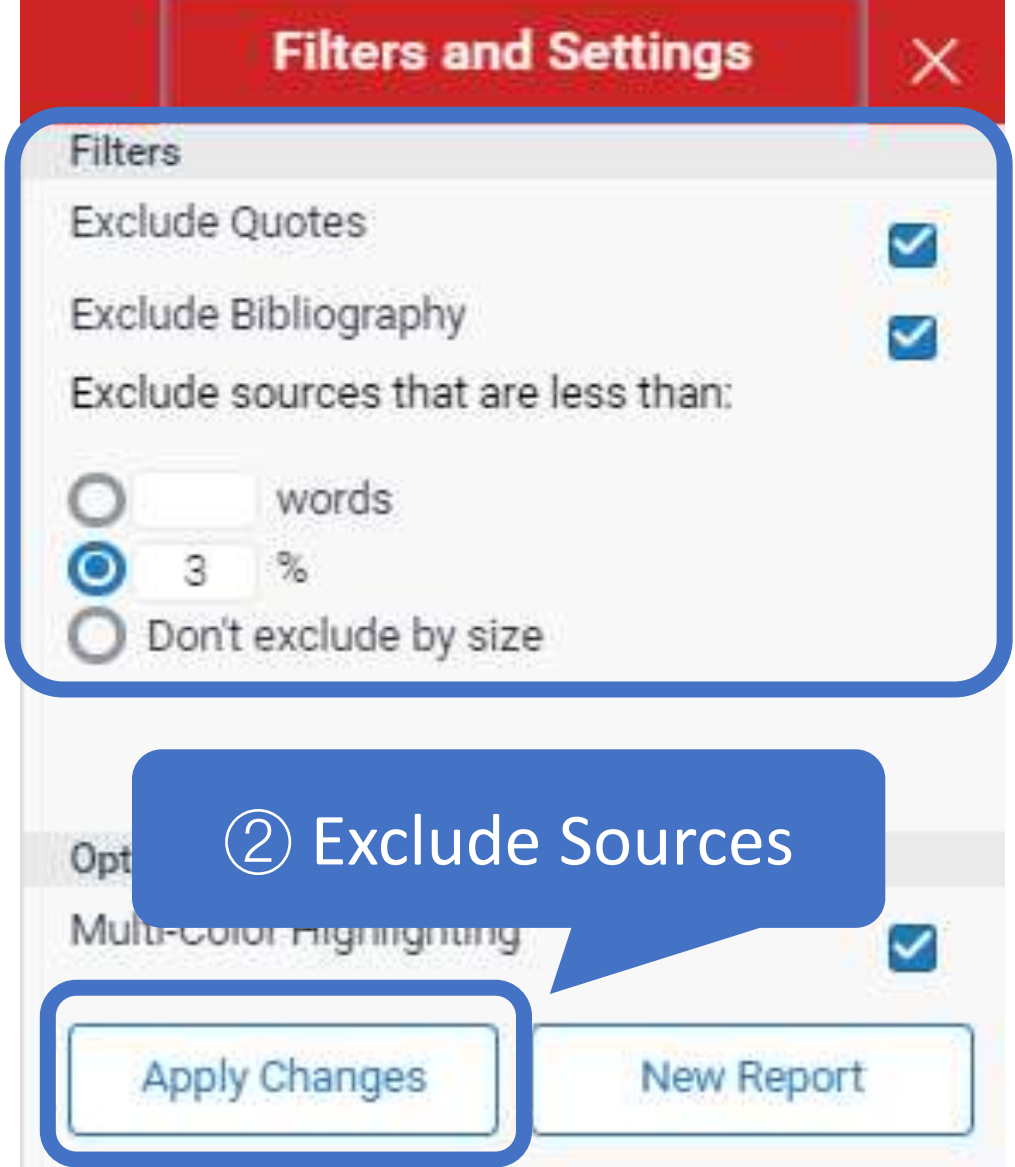

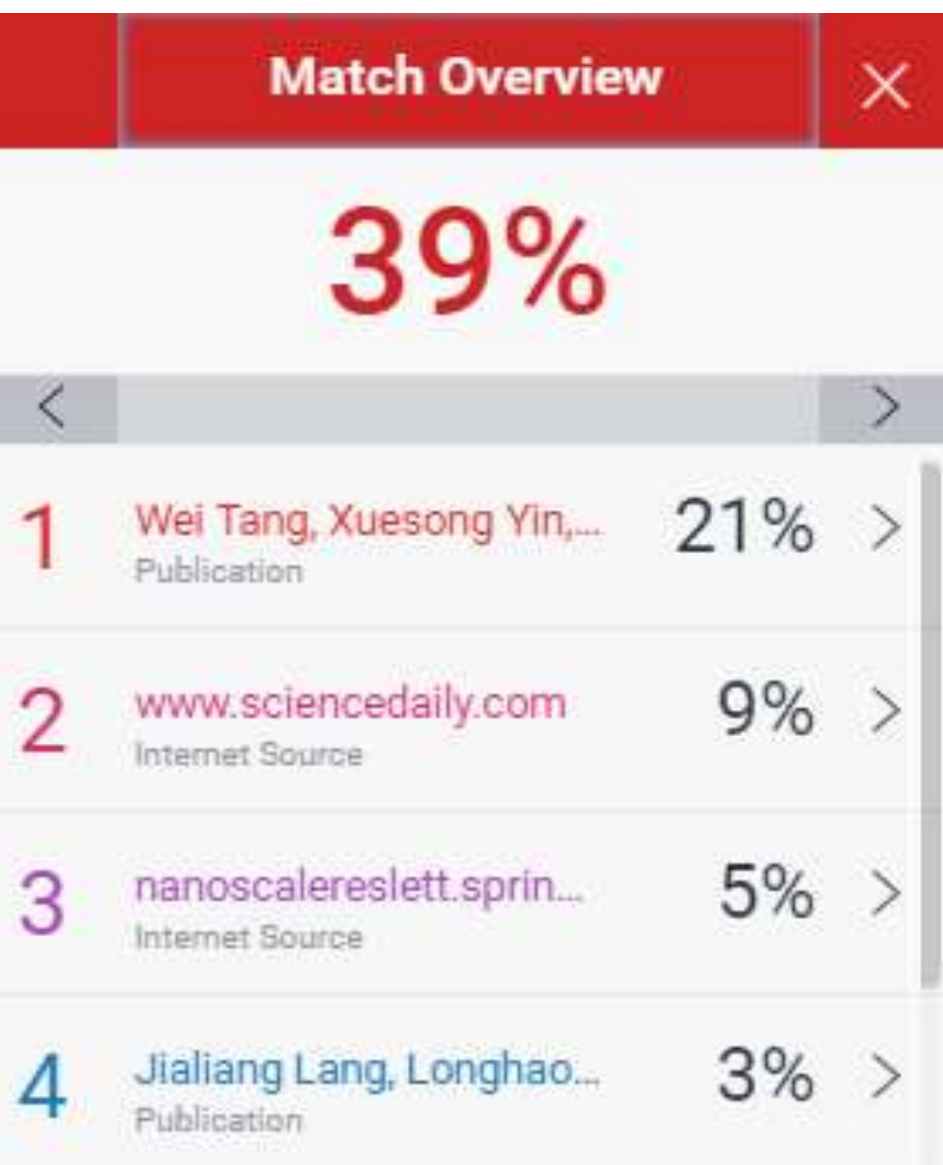

#### **Instructors can check for similarities as well as grade and provide feedback in a class.**

### **① Turn it in → 'Add Class' → Class settings → Submit**

- Class type: Standard
- 
- Enrollment key
- Subject area
- 
- Class end date

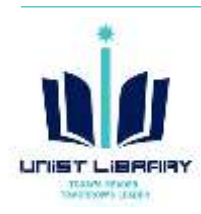

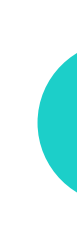

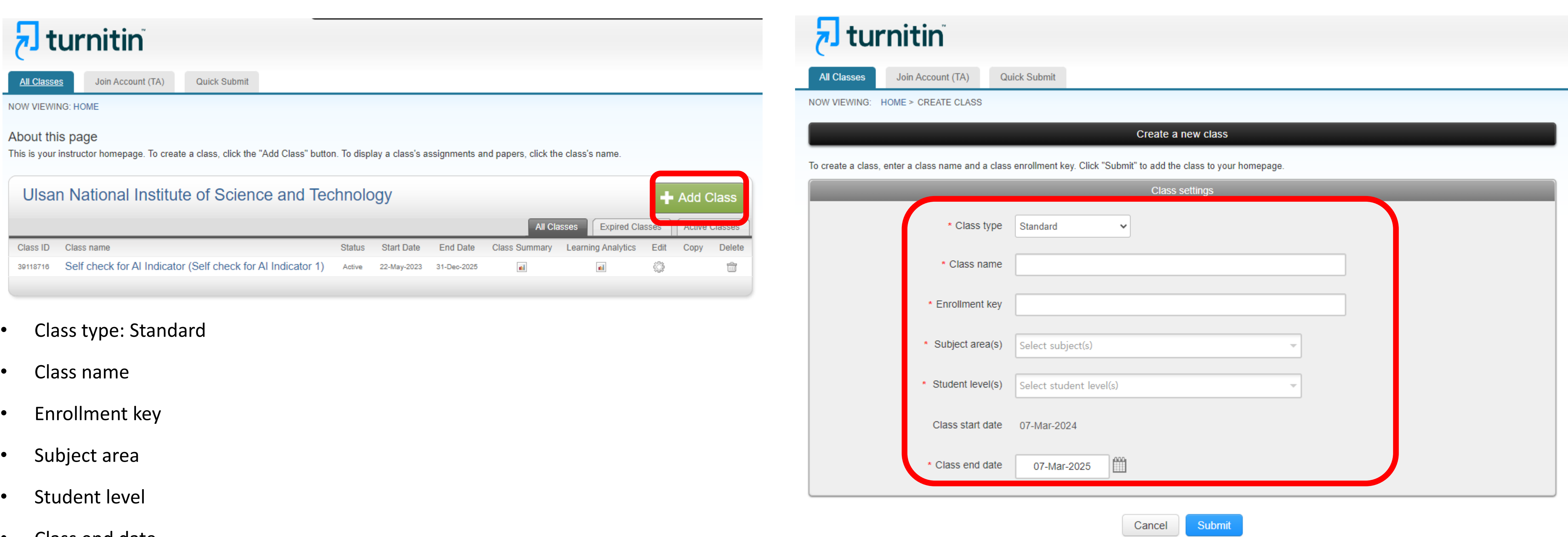

# <span id="page-10-0"></span>**4. Creating a class: to organize students and student submissions**

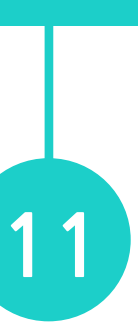

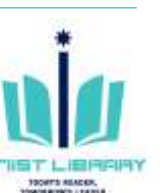

# **① Turn it in → Class → 'Add Assignment' → Select Paper**

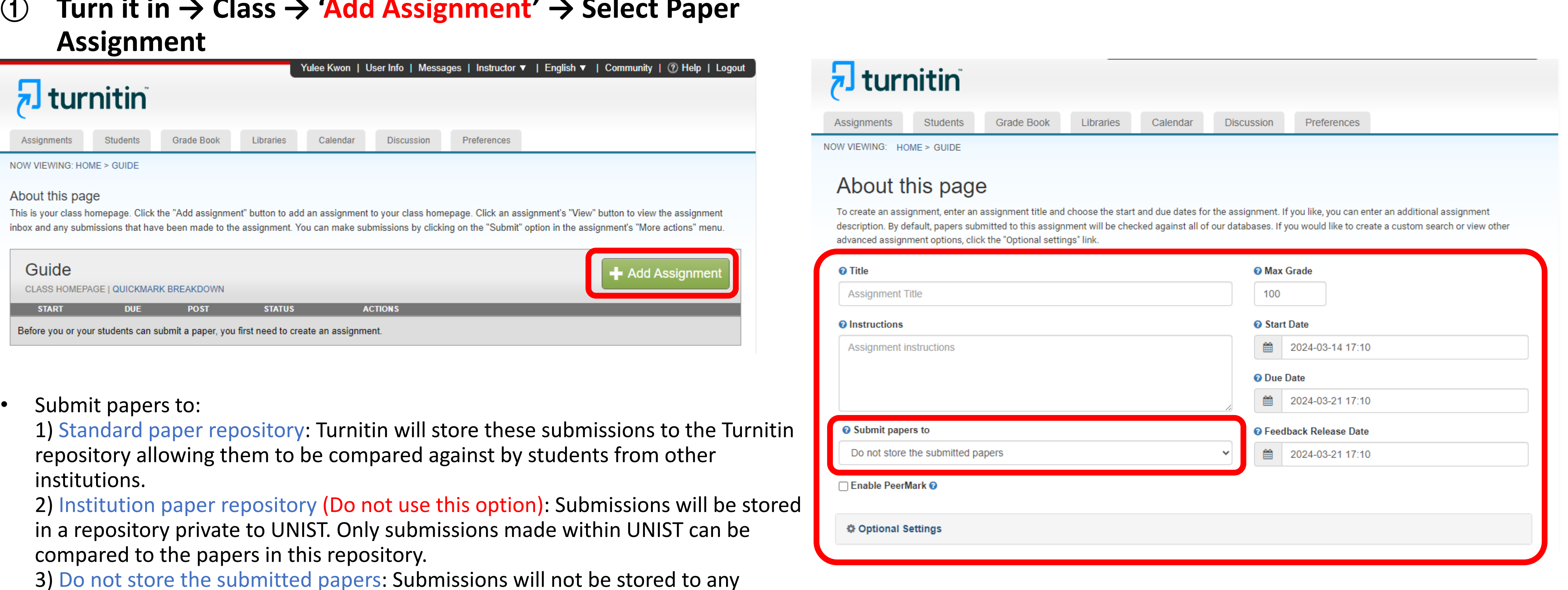

3) Do not store the submitted papers: Submissions will not be stored to any repository. These papers will not be used for any similarity comparison.

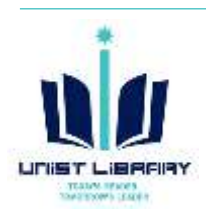

# <span id="page-11-0"></span>**4. Class – Creating a paper assignment**

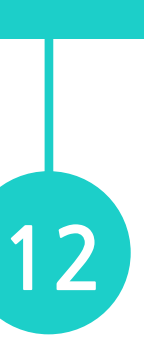

**UNIST LIBP** TOORES AGAINS.<br>TOWORROW'S LEADER

### **② New Assignment → 'Optional settings'**

### **[Similarity Report]**

- **Generate Similarity Reports for student submission** 1) Generate reports immediately 2) Generate reports immediately (students can resubmit until due 3) Generate reports on due date
- Exclude bibliographic materials
- Exclude quote materials
- Exclude small sources
- Compare against
	- Student paper repository: works previously submitted in classes and assignments on T
	- Institution paper repository: a private repository of student papers unique to UNIST
	- Current and archived internet: a repository of archived and live publicly available internet pages containing billions of pages of existing content and tens of thousands of new pages added daily.
	- Periodicals, journals and publications: third party periodical, journal, and publication content including many major professional journals, periodicals, and business publications.

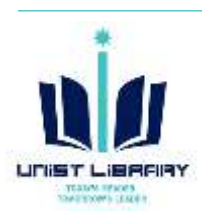

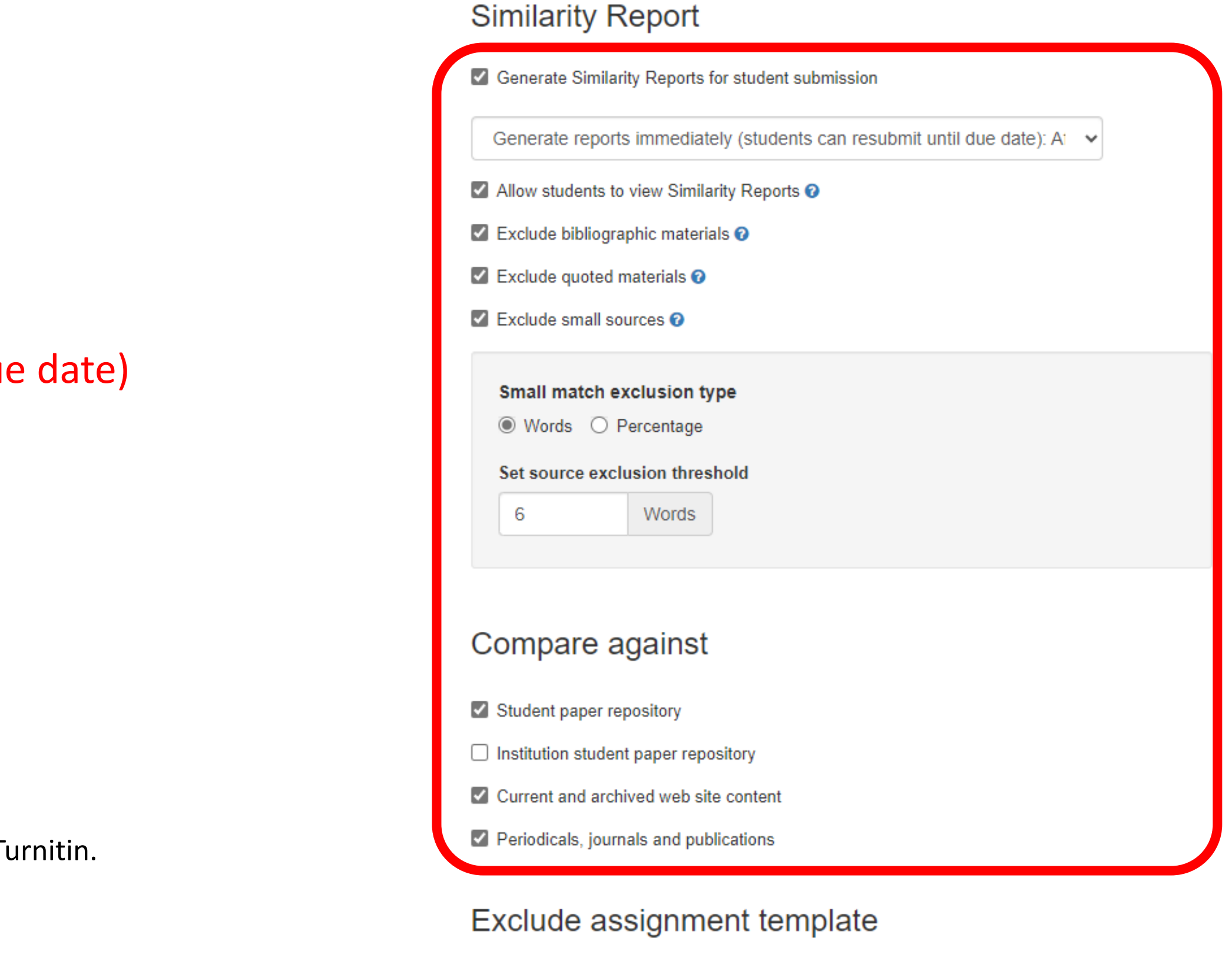

Upload or create a template of text to be automatically excluded from the Similarity Report.

Upload Template

Create Custom Template

Note: Once a submission has been made to the assignment, templates can no longer be added or edited.

Template Requirements  $\sim$ 

# **4. Class - Creating a paper assignment (2) Advanced assignment settings**

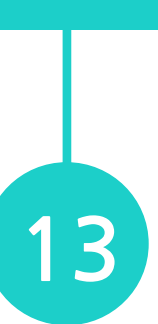

### **① Class → 'Students' → Add Student/Upload Student List**

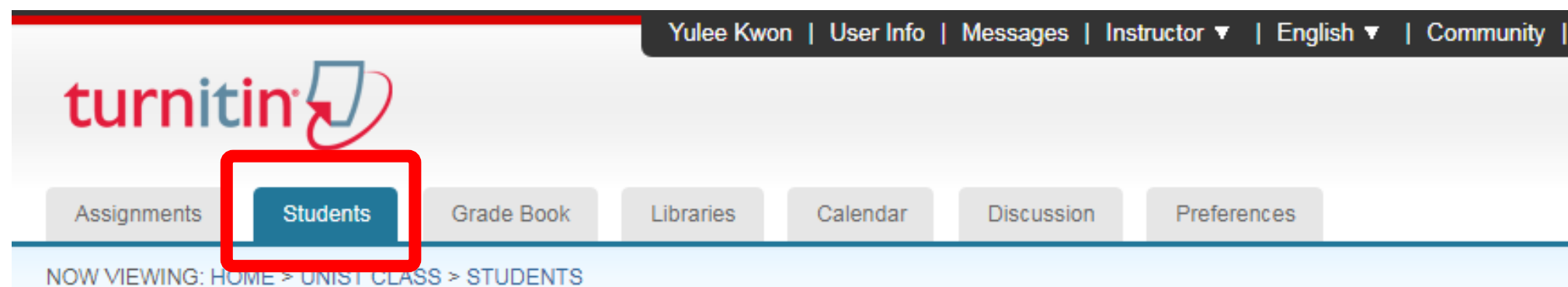

#### About this page

click "add student" above.

The student list shows the students enrolled in your class. To add a student, click the add student link. If you would like to send an email to your clas all students link. Click a student's name to view his or her submissions.

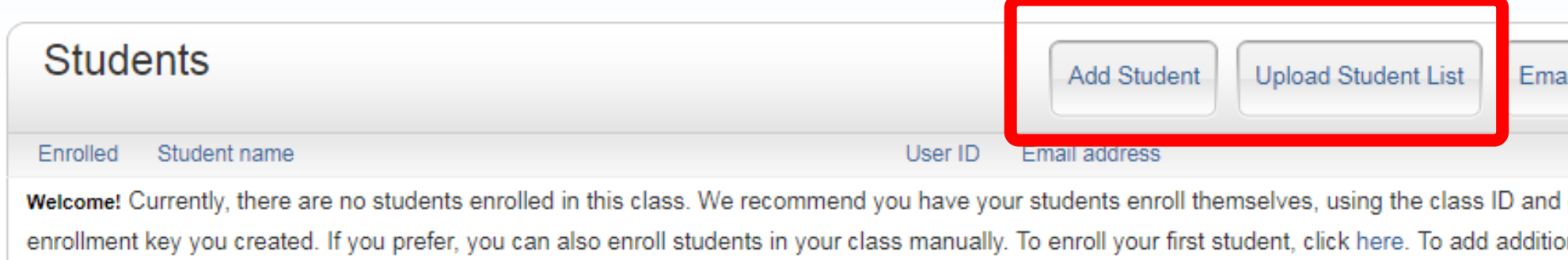

• When an instructor registers students in a class, students can submit their papers to the enrolled class and assignment. The instructor can check the similarity of assignments and provide feedback. (※ UNIST faculty members can use Turnitin function through the BlackBoard system.)

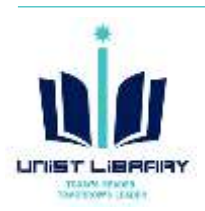

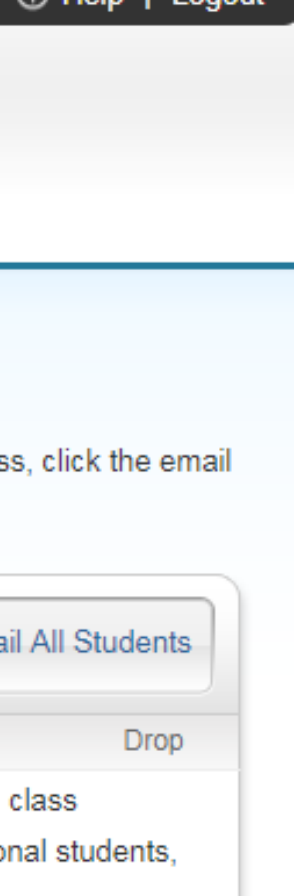

 $(2)$  Help  $\overline{1}$  Logout

#### **Enroll a Student**

To enroll a student, enter a first name, last name, and an email address and click submit.

If the student already has a Turnitin user profile, they will be notified and enrolled in your class immediately. If they do not have a profile, we will create one and send them an email notification with a temporary password.

Add student to

Class name: Ulsan National Institute of Science and Technology, UNIST **Class** 

First name

Last name

**Email (User name)** 

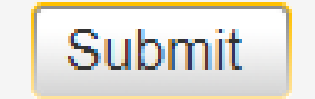

# <span id="page-13-0"></span>**4. Class – Enrolling students**

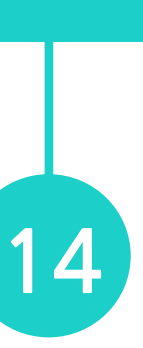

# <span id="page-14-0"></span>**4. Class – Making a submission**

### **① Class → Assignment → More actions → Submit**

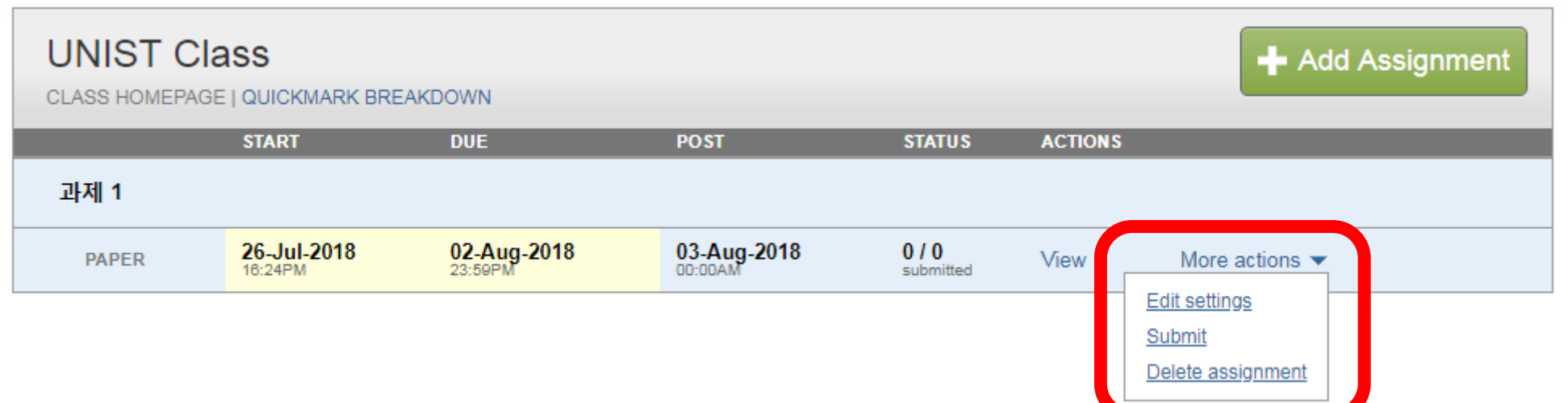

- Instructor can upload single or multiple files on behalf of a student
- Submit options
	- 1) Single File Upload
	- 2) Multiple File Upload
	- 3) Cut & Paste
	- 4) Zip File Upload

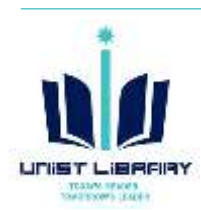

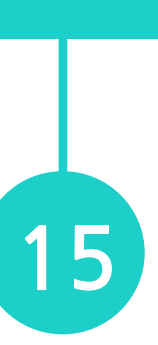

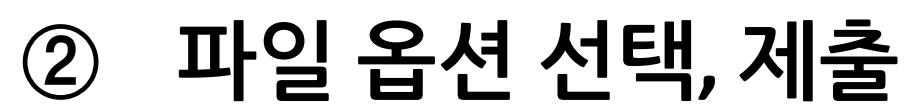

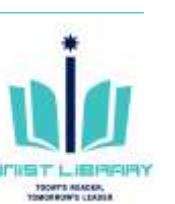

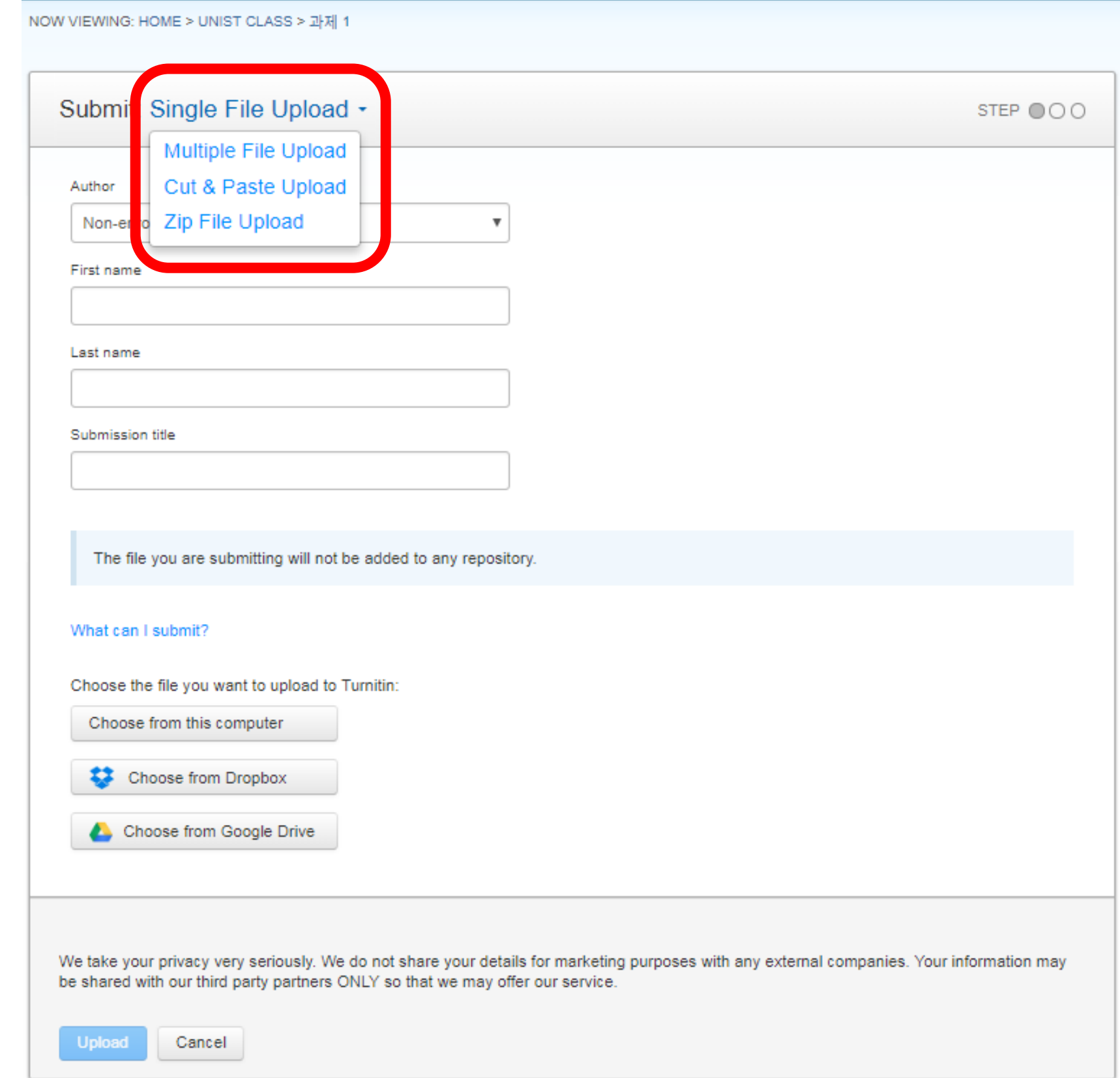

- **① Class → Assignment → View**
- **② Click the similarity score of each submission**
- Search the submissions by author, title, paper ID
- Download the result: Grade Reports, Submission List, Original Files, etc.

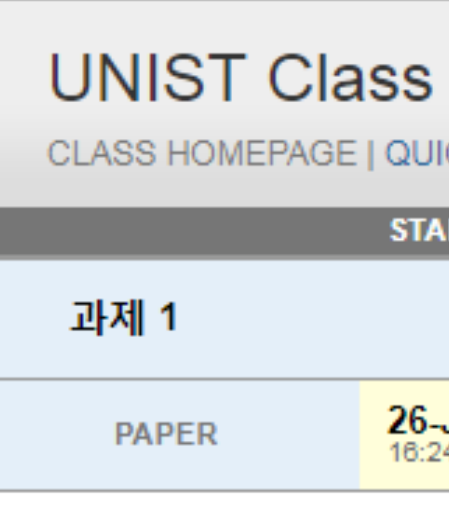

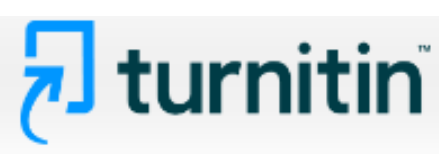

Edit Assignment

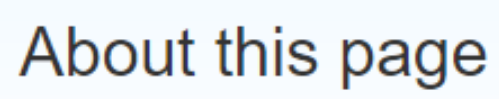

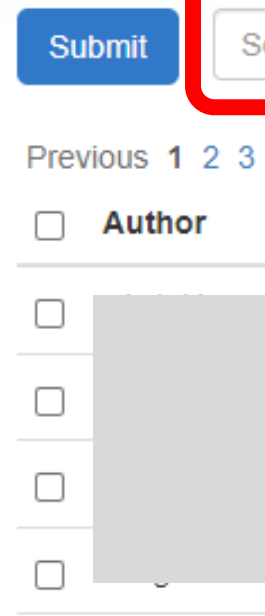

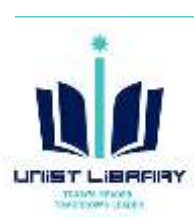

# <span id="page-15-0"></span>**4. Class – Similarity report (1)**

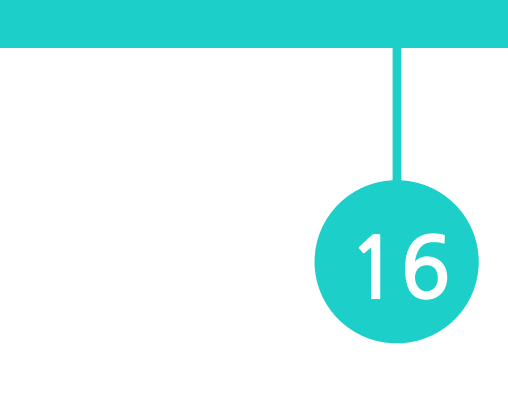

#### + Add Assignment CLASS HOMEPAGE | QUICKMARK BREAKDOWN **START DUE POST STATUS ACTIONS** 26-Jul-2018 27-Jul-2018 03-Aug-2018  $1/0$ More actions  $\blacktriangledown$ View submitted **GradeMark Report** Students Libraries **Discussion**

NOW VIEWING: HOME > (NEW) SELF CHECK FOR STUDENT (UNDERGRADUATE & GRADUATE) > SELF CHECK-1 (NOT STORE IN THE TURNITIN REPOSITORY)

This is your assignment inbox. To view a paper, select the paper's title. To view a Similarity Report, select the paper's Similarity Report icon in the similarity column. A ghosted icon indicates that the Similarity Report has not yet been generated.

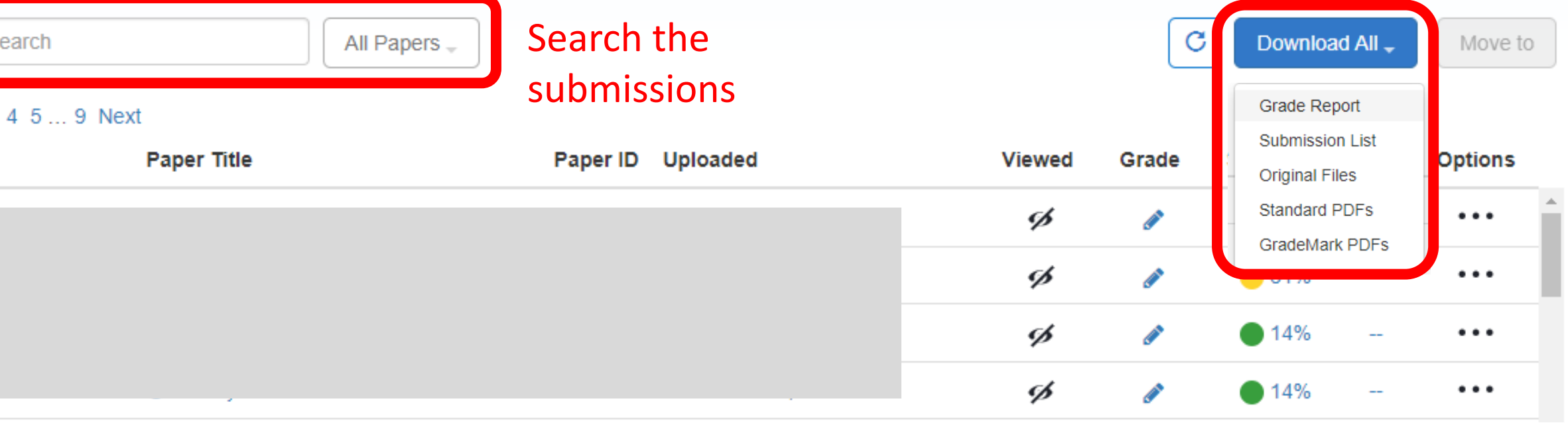

# **4. Class – Similarity report (2)**

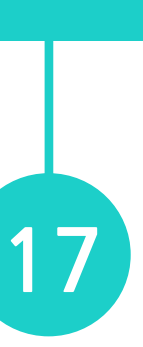

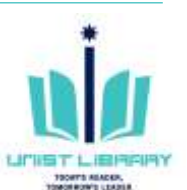

- **Similarity score**(%): a percentage of the papers matches to other sources; it is not an assessment of whether the paper includes plagiarized material.
- **Download the report:** Download → Current View

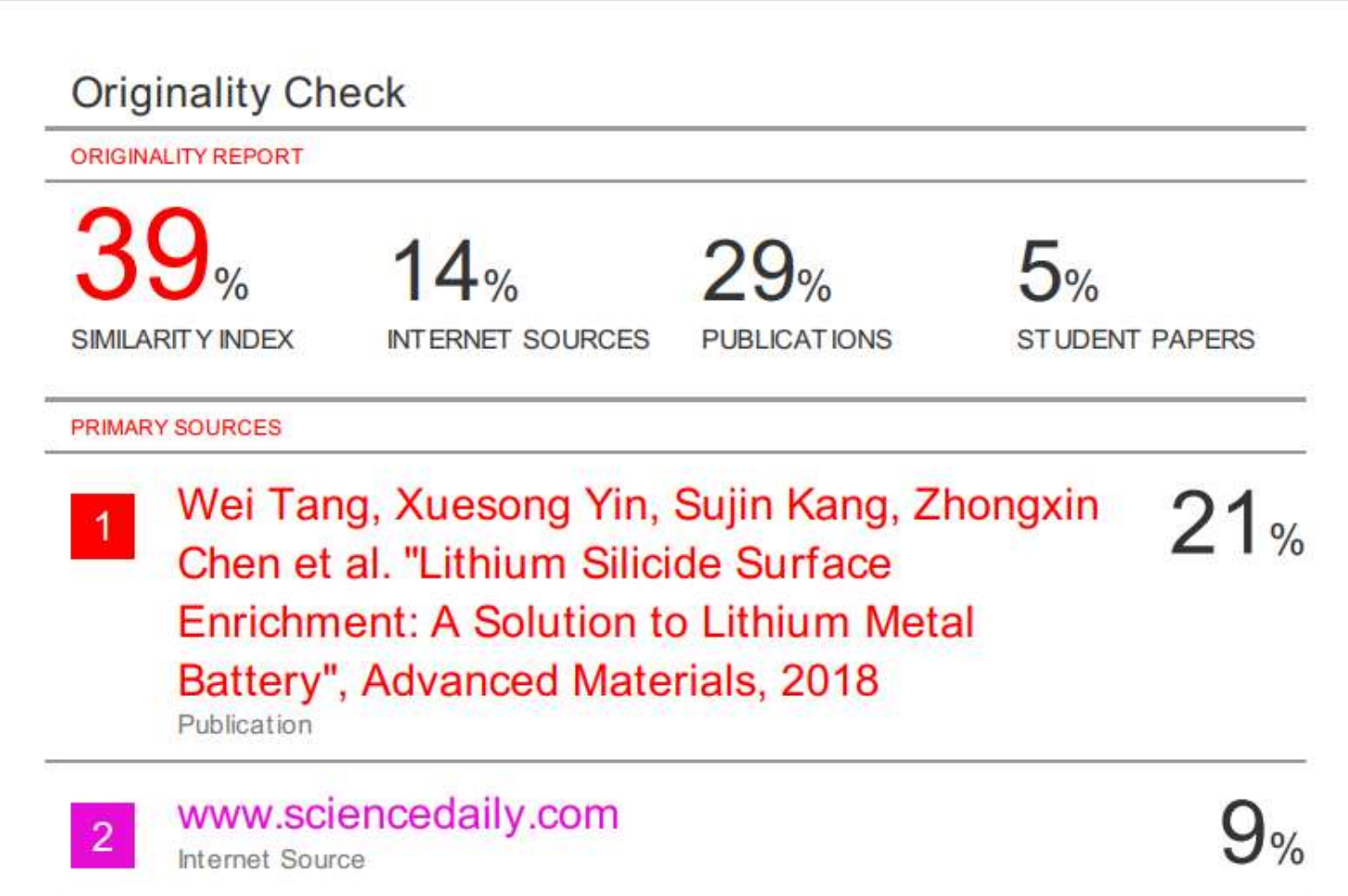

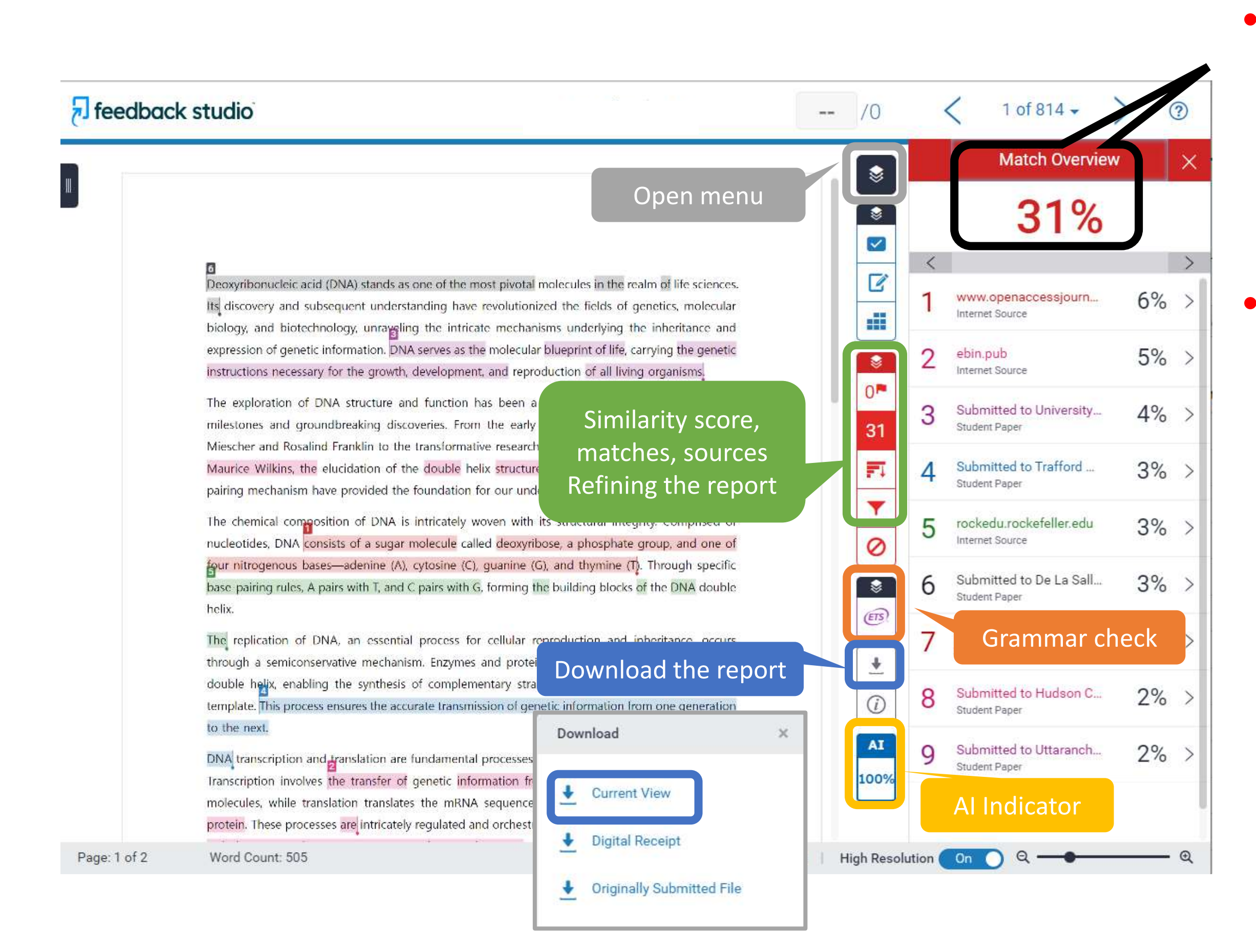

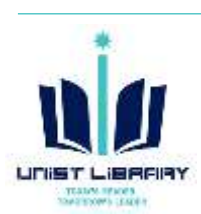

# **4. Class – Grammar check (E-rater)**

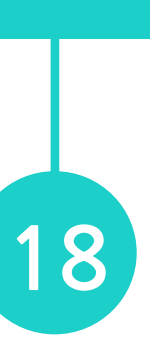

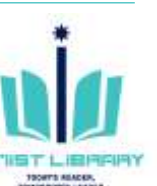

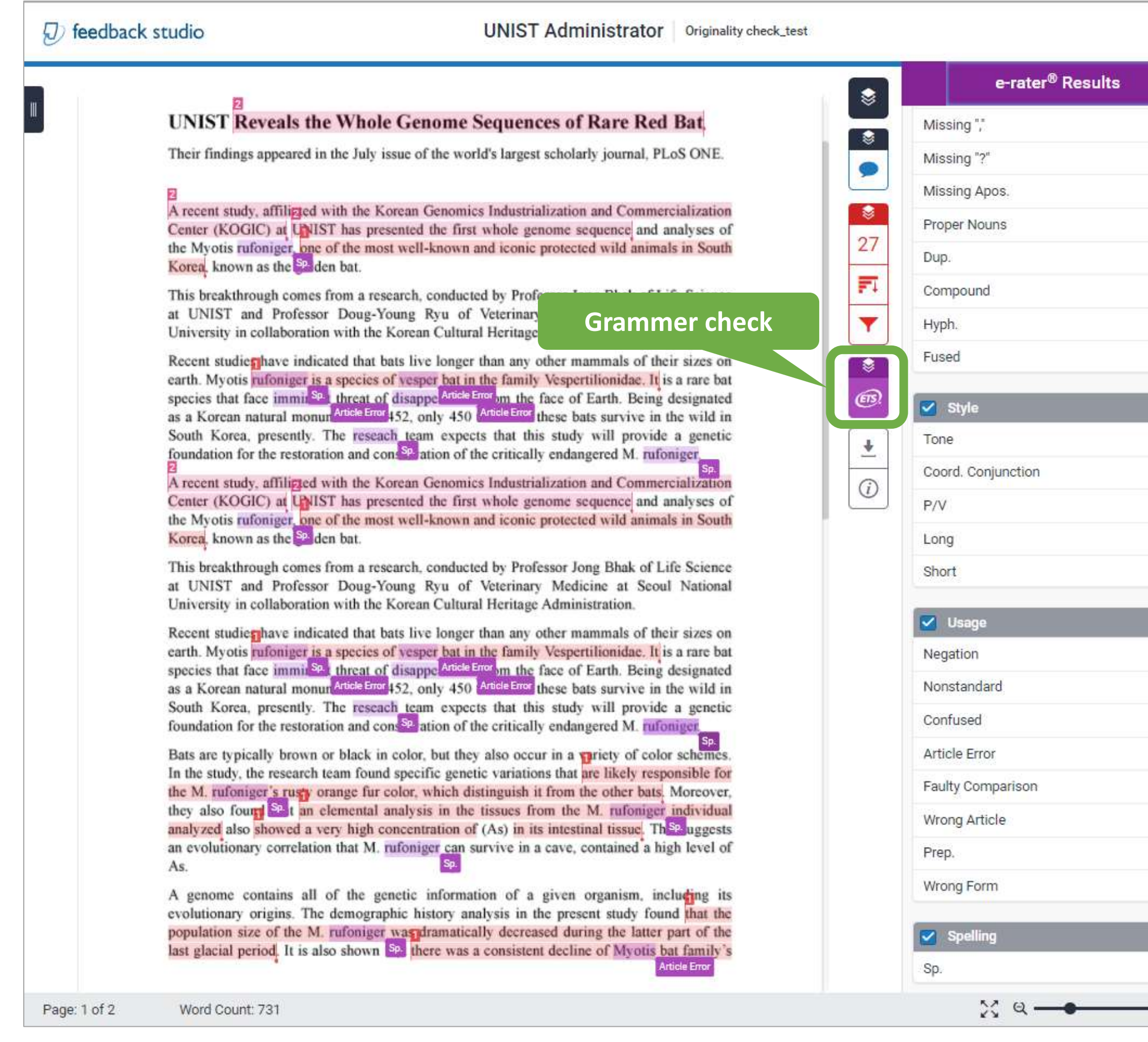

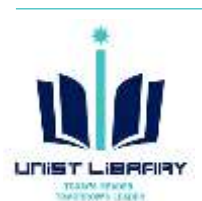

### • **e-rater Grammar Check**

The ETS grammar and spelling feedback provides students with suggestions for improvement in the following categories: grammar, usage, mechanics, style and spelling. It generates at the same tine as the similarity report.

ea, presently. The reseach team expects that for the restoration and conservation of the criti-

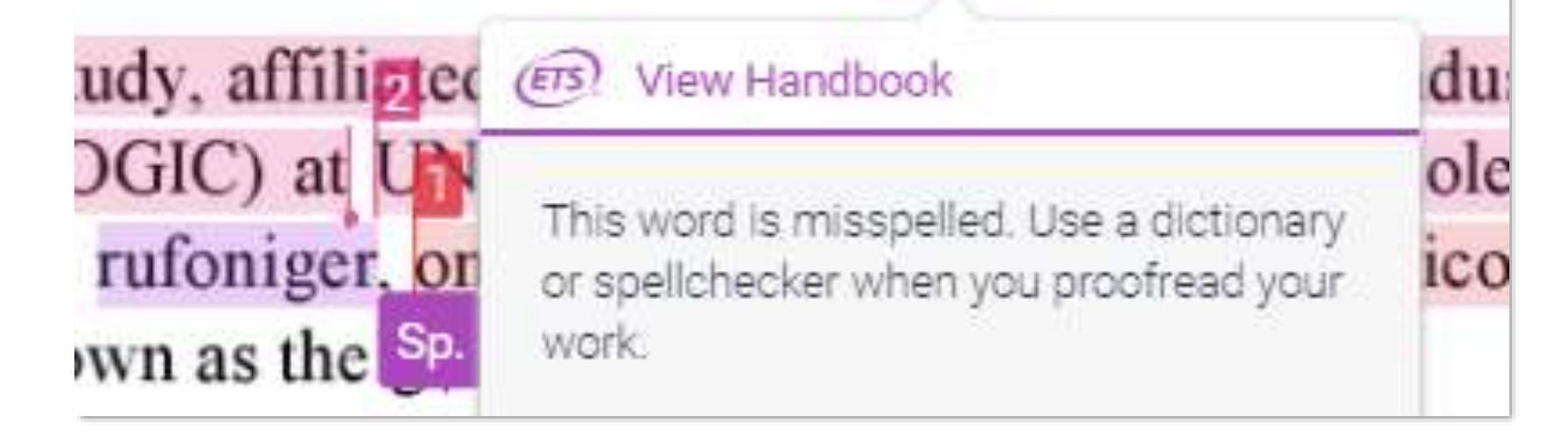

※ There is a 64,000 encoded character limit for ETS e-rater checking. This total includes spaces and other special characters. It does not relate to a count of number of text characters used, Papers in excess of this limit are not eligible to receive grammar checking.